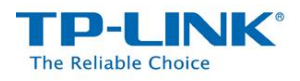

# **How to Use the Local Storage Sharing (Samba) Feature**

The Local storage sharing feature allows you to share a USB storagedevice that's connected to the router, (USB Drive or mobile Hard Disk Drive) to other wired or wireless users on the same network.

### **HOW TO SET UP:**

Plug the USB storage into the USB port of the TP-LINK router and wait until the USB LED is solid green.

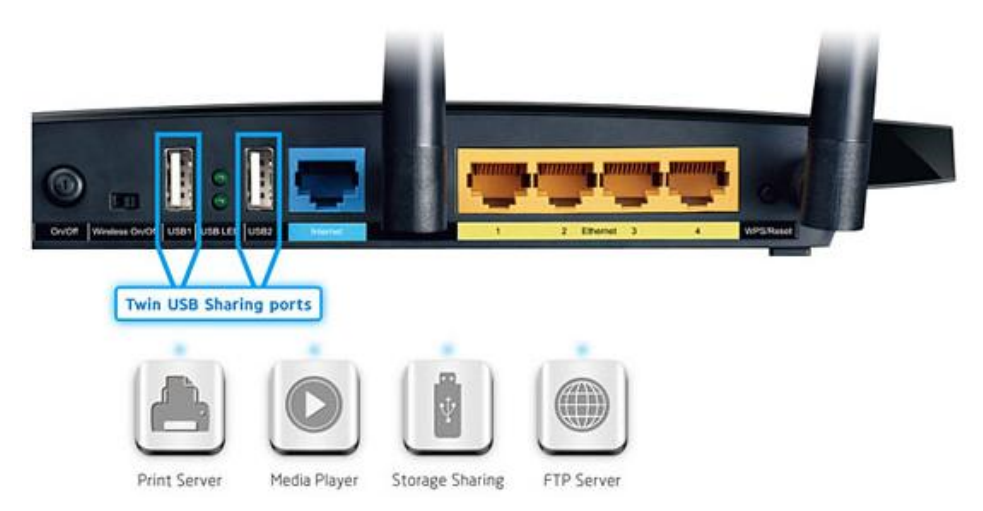

You can access the USB Storage by the following steps:

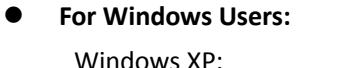

Go to **Start > Run**

Input **[\\tplinklogin.net](file:\\tplinklogin.net)** in the dialog box. Click **OK**

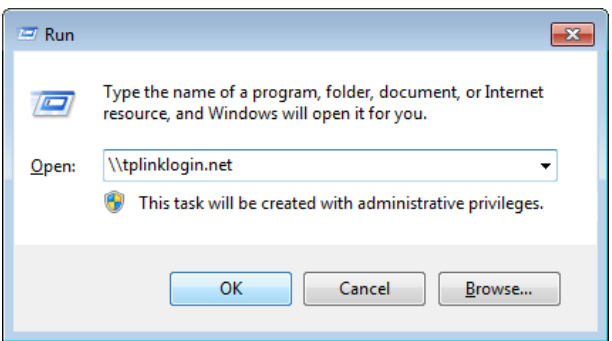

Windows Vista/7: Go to **Start** Type "**run**" in the search box Open the run application Input **[\\tplinklogin.net](file:\\tplinklogin.net)** in the dialog box. Click **OK**

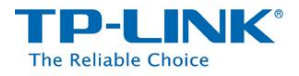

## **For Mac OS X Users:**

On the top tray, go to **Go > Connect to Server**

Input Server Address **smb://tplinklogin.net**

Click **Connect**

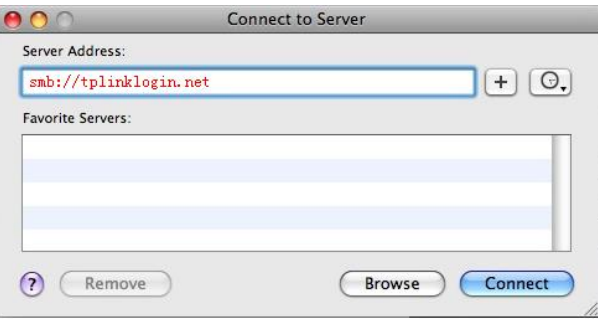

 **For Linux Users:** On the top tray, go to **Places > Connect to Server**

Choose Service type **Windows share**

Input Server **tplinklogin.net**

Click **Connect**

If you encounter the error on the right, please input **/volume1** or **/volume9** in the Folder box.

**Volume1~8** map the USB drive connecting to USB port 1;

**Volume9~16** map the USB drive connecting to USB port 2.

# **Connect to Server** Service type: Windows share  $\check{~}$ tplinklogin.net Server: Optional information: Share: Folder: User Name: Domain Name: Add bookmark Bookmark name:  $\bigcirc$  Help Cancel Connect Could not display "smb:// tplinklogin.net/volume9". The file is of an unknown type Select Application OK

### *Note:*

*Some USB storage devices may require using the bundled external power.*

*To setup different accounts for access rights protection, please log into to the Web management page and set it on USB Settings > Storage Sharing and USB Settings > User Accounts.*